Log on to your PHR account through our website and select "Book" .

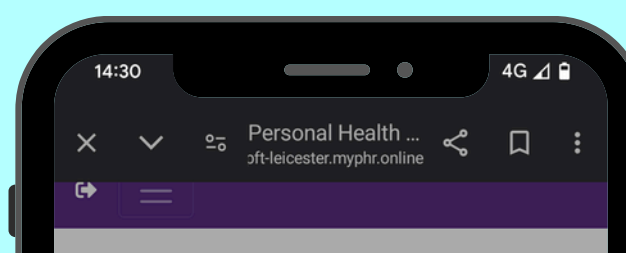

## ONLINE BOOKING QUICK GUIDE

1

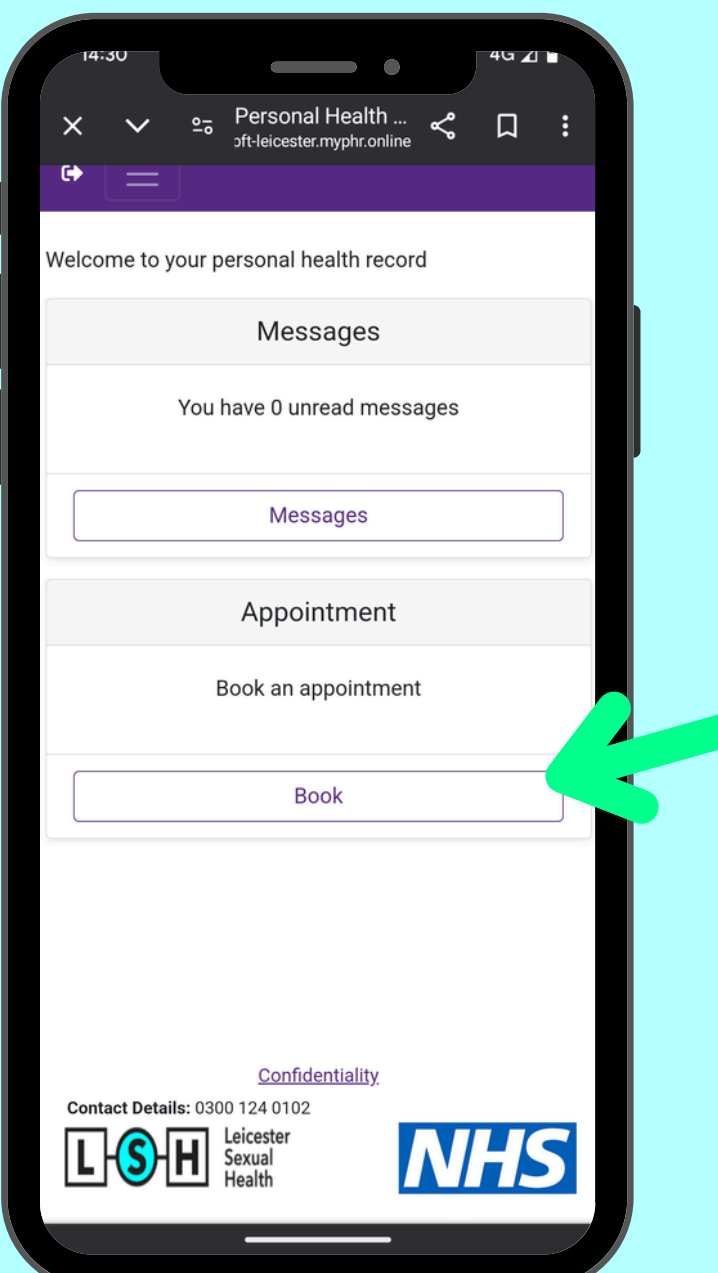

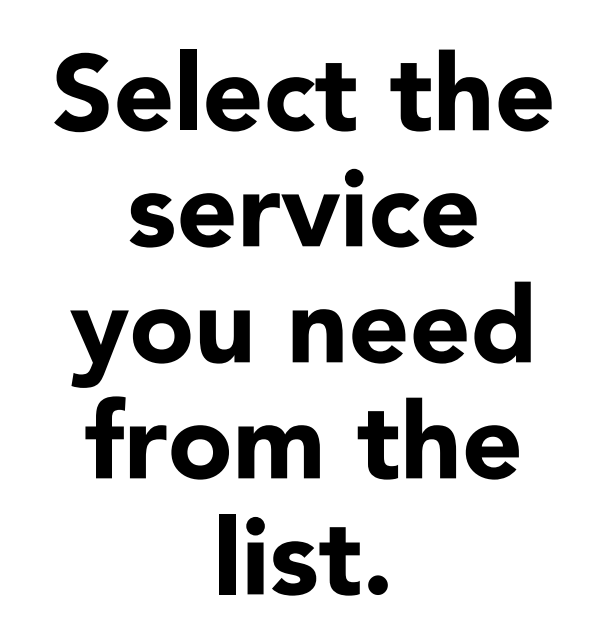

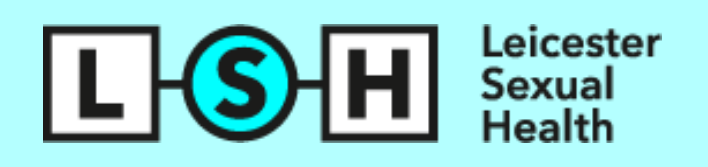

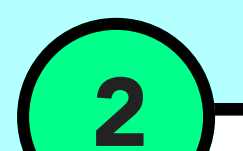

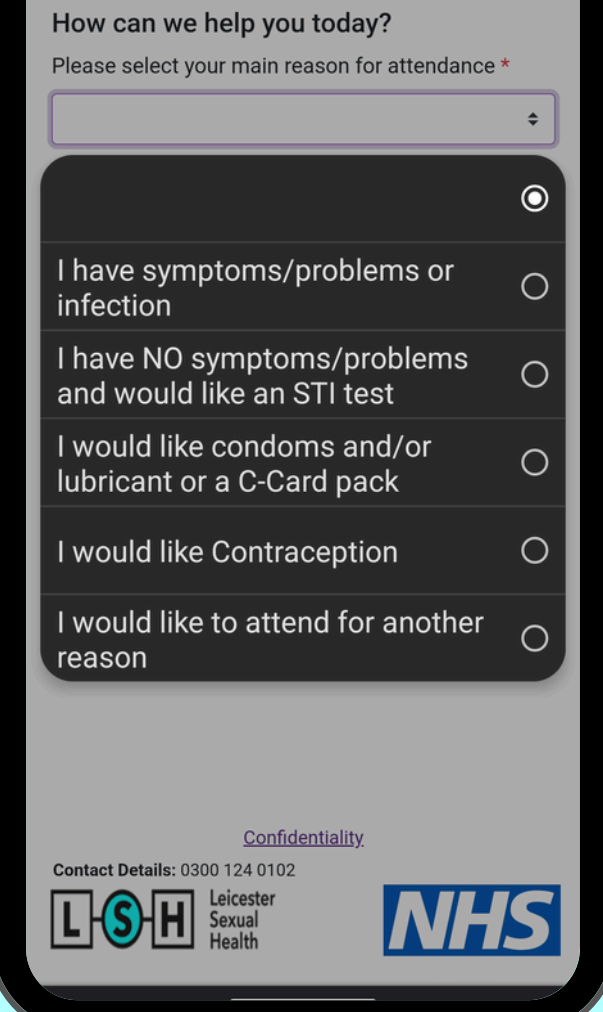

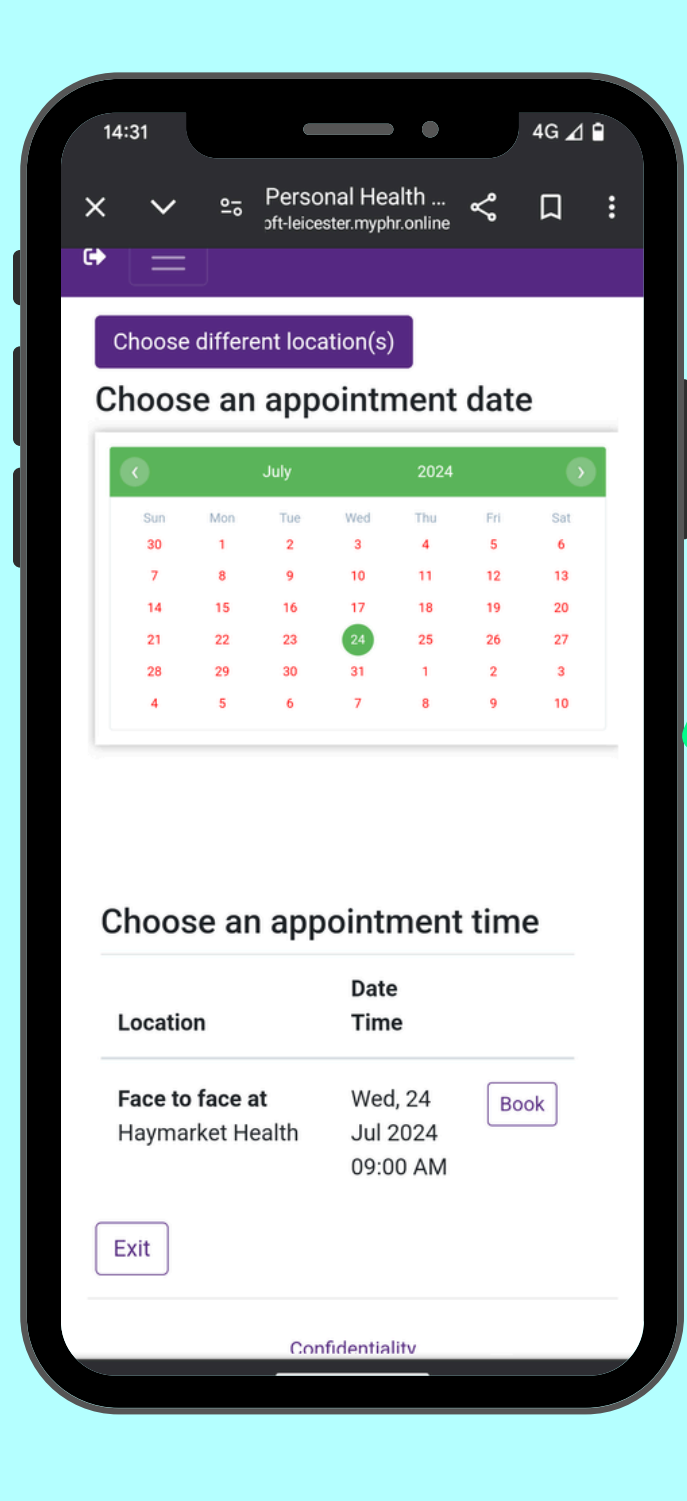

 $4G \triangle G$  $\bigcirc$ 14:31 Personal Health ...  $\leq$ 口 oft-leicester.myphr.online Interpreter ○ Yes ○ No \* Do you require an interpreter Next Exit

3

If we have appointments available, they will appear.

Select a date, time and clinic.

An appointment confirmation will appear at the bottom of

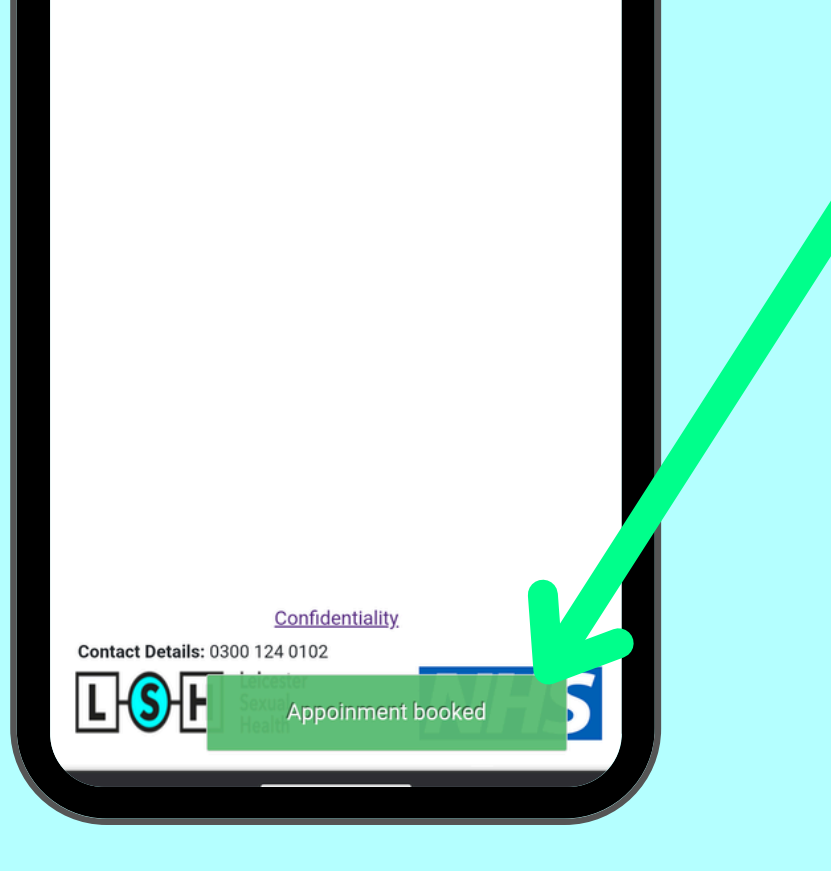

## the screen.

Please note: You will NOT receive a confirmation text/email.

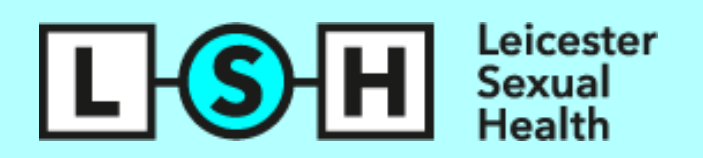

4

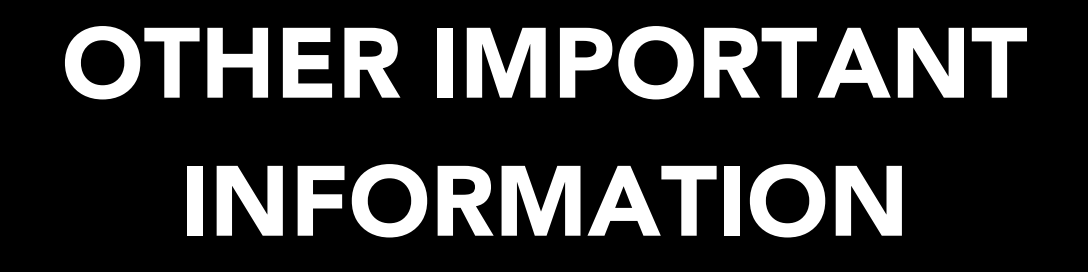

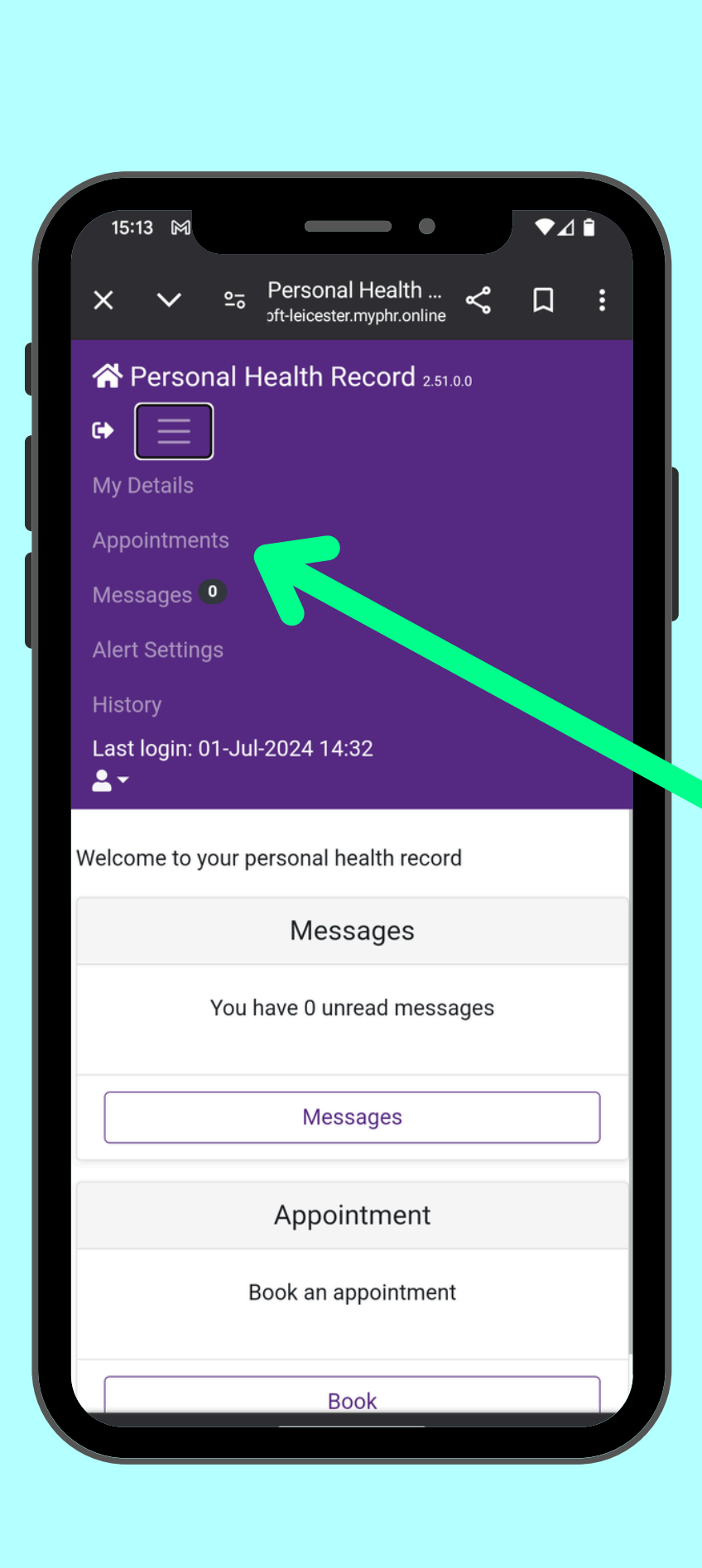

You can view confirmation of your appointment in the appointments section of the main menu.

You can also cancel or rearrange your appointment in this section.

5

## All implant and IUD/IUS appointments must be made online.

New appointments are released daily.

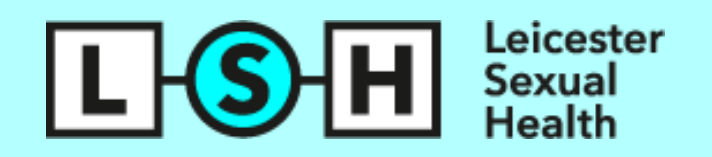